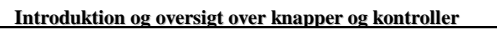

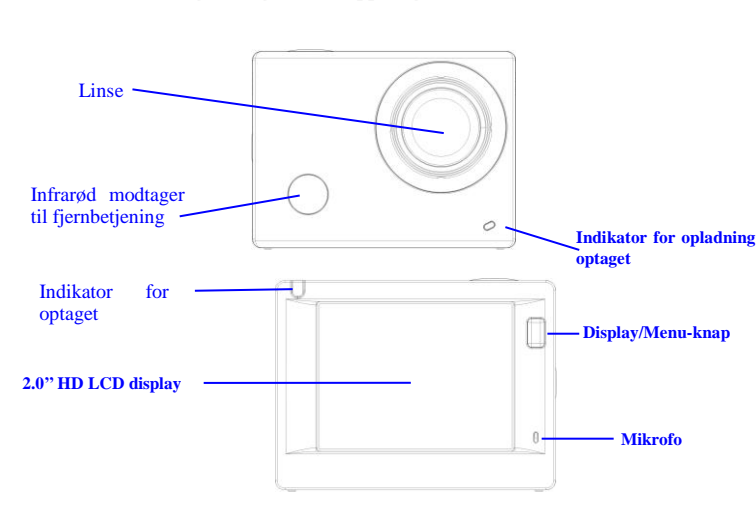

**Udløser/OK-knap**

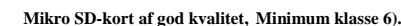

## **3. Tænde og slukke kameraet**

3.1 Tænde kameraet: Tryk og hold knappen Power i 3 sekunder, hvorefter kameraet starter op, og skærmen tænder.

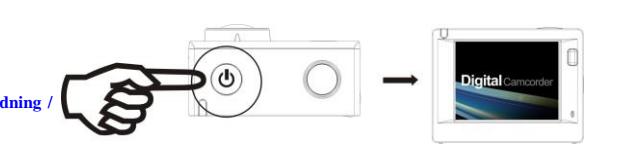

- 3.2. Slukke kameraet: Tryk og hold knappen Power i 3 sekunder mens kameraet ikke er aktivt, når du vil slukke det.
	- 3.3. Automatisk nedlukning af skærmen: Skærmen slukkes automatisk, hvis du ikke har betjent kameraet i det tidsrum, der er fastsat i indstillingerne for strømsparefunktion. Herefter lukker skærmen automatisk ned. Dette sker for at spare på batteriet.
- 3.4. Nedlukning på grund af lavt batteriniveau. Når batteriet er ved at køre tørt, vises ikonet på LCD displayet som en opfordring til at oplade batteriet i tide. Når ikonet skifter til rødt og begynder at blinke, lukker kameraet automatisk ned.

### **4. Sådan skifter du mellem funktionerne**

Kameraet har 3 funktioner, nemlig videooptagelse, billedoptagelse og afspilning. Når kameraet er tændt, kan du trykke på knappen Power for at skifte mellem dem.

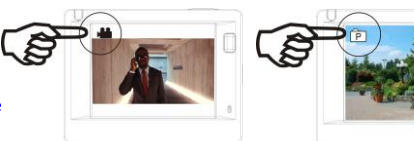

Funktionen Videooptagelse Funktionen Billedoptagelse

**5. Indikator** 

Indikator for optaget (rød): Når kameraet er optaget, f.eks. mens det optager video, tager billeder eller er ved at lukke ned automatisk, blinker den røde indikator for optaget.

 Indikator for opladning (blå): Når den blå indikator lyser, betyder det, at kameraet er under opladning. Indikatoren slukker, når opladningen er gennemført. **6. Videooptagelse**

# Når du tænder kameraet, starter det automatisk op med videooptagelse som aktiv funktion og viser billedet på skærmen. Tryk på Udløseren for at starte en videooptagelse og tryk på samme knap igen, når du vil afbryde optagelsen. Hvis hukommelseskortet er fuldt, eller hvis batteriet er løbet tørt, afbrydes optagelsen også:

Sådan tager du et foto, mens du optager video: Tryk på knappen Power under optagelsen for at tage et foto. Når billedet er taget, vises meddelelsen "CAPTURE DONE" på displayet.

 1. Ikon for funktion, angiver videooptagelse som aktuelt aktiv funktion.

2. Angiver videokvaliteten.

3. Angiver videoopløsningen, du kan vælge mellem FHD 1080P (60FPS)

- / FHD 1080P (30FPS) / HD 720P (120FPS)
- / HD 720P (60FPS) / HD 720P (30FPS)

4. Optagetid, angiver den resterende tid, der er til rådighed for

optagelsen.

5. Ikon for aktuel batteristatus.

manuelt på kameraet igen

**(Kameraet standser automatisk, når du har optaget 29 min video.)**

#### **7. Billedoptagelse**

Når du har tændt kameraet, skal du trykke to gange på knappen Power, hvis du vil aktivere billedoptagelse. Når billedoptagelse er valgt, kan du trykke på Udløseren for at tage et billede:

- 1. Ikon for funktion, angiver billedoptagelse som aktuelt aktiv funktion.
- 2. Billedopløsning, du kan vælge mellem 5M/8M//12M/16MP.
- 3. Ikon for billedkvalitet.
- 4. Tæller, som angiver antal fotos, der endnu kan optages.

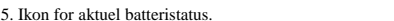

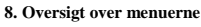

Movie Size

Image Stabilizer

ert Mode

Der er forskellige menuer for de forskellige funktioner, som vist på tegningerne herunder:

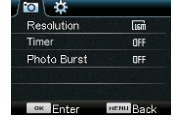

Slow Motion OF White Balance **Enter BENU** Back

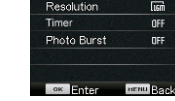

Menuen videooptagelse Menuen billedoptagelse

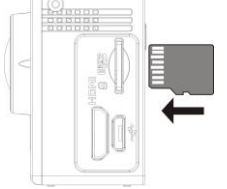

# **Venligst bemærk: UHS (ultra highspeed) kort virker ikke,**

# **de er ikke 100% bagud kompatible.**

**Bemærk: Kameraet har ingen indbygget hukommelse, så du skal selv sætte et hukommelseskort i det, inden du kan tage det i brug (det anbefales, at du anvender et hurtigt** 

**Wifi/Ned-knap HDMI terminal Batteridækse Micro SD-kort Micro USB terminal** Højttaler

## **Kom godt i gang \_\_\_\_\_\_\_**

**Power/Mode-knap**

**1. Opladning af det indbyggede lithium batteri**

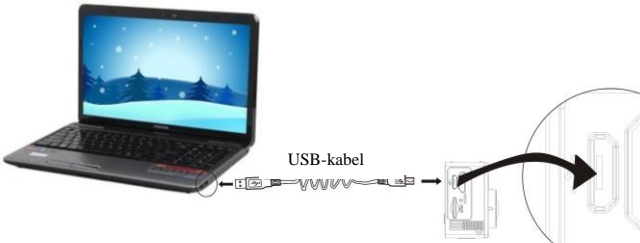

Forbind kameraet til en computer for opladning. Ladeindikatoren lyser blåt og forbliver tændt

under opladningen. Herefter slukker indikatoren. Almindeligvis tager det 2-4 timer at oplade

#### batteriet.

# **2. Anvendelse af hukommelseskort**

1. Skub Micro SD-kortet ind i kortindstikket, indtil det klikker på plads. Vend kortet i overensstemmelse med vejledningen ved kortindstikket.

2. Når du vil tage Mikro SD-kortet ud, skal du først trykke det blidt ind og slippe, så kortet udløses og kan tages ud.

Med et maksimum på 29 minutters videooptagelse, hvorefter optagelsen afbrydes. Skal startes

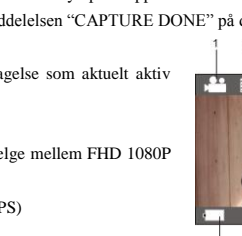

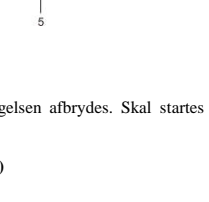

 $\sqrt{p}$ 

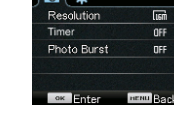

m

OF

 $\overline{0}$ Fl

5. Ikon for aktuel batteristatus.

# **SAC-8.01A Quick Start Guide**

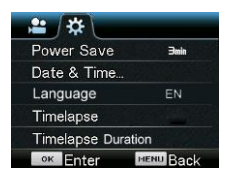

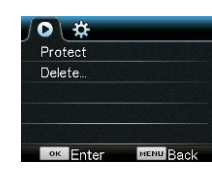

Menuen indstillinger Menuen afspilning

Betjening: Tryk på knappen Menu, hvorefter menuen for den aktive funktion vises på LCD displayet. Herefter kan du trykke på knappen Power for at flytte cursor mod venstre eller højre og vælge punkter i menuen eller trykke på knappen WIFI for at flytte cursor op eller ned og vælge i menuen på cirkulær vis. Tryk på knappen OK for at bekræfte og tryk på knappen Menu for at gå tilbage eller afslutte og lukke menuen.

Gennemgang af funktionen "Slow Motion"

Slow Motion betyder, at der optages ved normal rammehastighed, men afspilles ved en lavere hastighed. Hvis du f.eks. har optaget en video med en rammehastighed på 60fps og dernæst afspiller videoen ved 30fps, vil du se optagelsen i slow motion.

 Betjening: vælg "Slow Motion" i menuen og tryk på OK for at åbne undermenuen. Flyt cursor til On og tryk på knappen OK for at bekræfte. Du ser nu følgende skærmbillede:

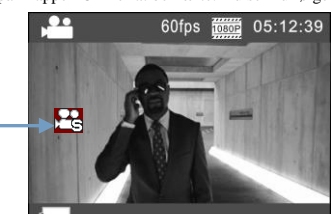

Tryk på Udløseren for at starte optagelsen og tryk på Udløseren igen, når du vil afbryde optagelsen.

Afspilning af video i slow motion:

Slow motion Ikon

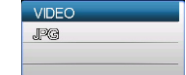

Tryk på knappen Power for at skifte afspilningsfunktion; vælg Video.

Tryk på knappen OK for at afspille videoen i slow motion, som vist på tegningen til højre.

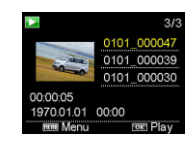

## **9. Hvordan ændres sproget?**

Tryk på knappen "menu" og tryk dernæst på knappen "power" for at få adgang til menuen opsætning. Tryk på knappen "wifi " og vælg "Sprog". Klik på "ok".

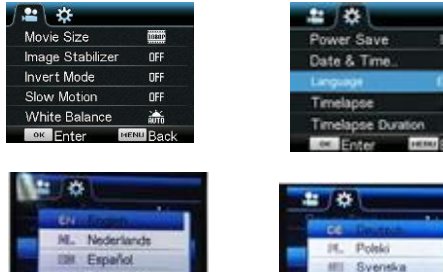

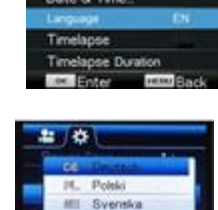

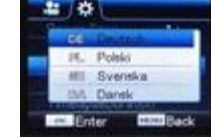

Gennemgang af funktionen "Timelapse"

Funktionen Timelapse bruges hovedsageligt, hvis du vil optage en byscene, et natursceneri, et astronomisk fænomen eller en biologisk udvikling. Med denne funktion optager kameraet automatisk billedsekvenser med et forud fastsat interval, hvorefter du kan lave en video ved at samle, analysere og behandle disse billedsekvenser og dernæst binde dem sammen i en videosekvens. Du kan justere afspilningshastigheden for videoen ved at ændre intervallet for de enkelte rammer (billeder) og dermed skabe en helt speciel videoeffekt.

# Betjening:

1 Vælg "Timelapse" i menuen og tryk på knappen OK for at åbne undermenuen. Flyt dernæst cursor til det ønskede tidsinterval (valgmulighederne er 3s/ 5s/ 10s/ 30s/ 1min) og tryk på knappen OK for at bekræfte.

2 Vælg punktet "Timelapse Duration" (varighed) i menuen og tryk på knappen OK for at åbne

undermenuen. Flyt dernæst cursor til den ønskede varighed (valgmulighederne er 5min/ 10min/ 15min/ 20min/ 30min/ 60min/ Unlimited (uendeligt)) og tryk på knappen OK for at bekræfte. Du ser nu følgende skærmbillede:

Timelapse ikon

Tryk på Udløseren for at starte Timelapseoptagelsen og tryk på Udløseren igen for at

afbryde. Sådan afspiller du optagelsen:

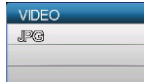

tryk på knappen Power for at ændre afspilnings-funktion; vælg Video.

Tryk på knappen OK for at afspille din video med timelapseeffekt, som vistpå tegningen til højre. nn:nr

Bemærk: Hvis du aktiverer funktionen Timelapse under billedoptagelse, vil kameraet kun optage fotos i det fastsatte tidsinterval og afbryde optagelserne, når det valgte tidsrum er gået. Betjeningen er i øvrigt den samme som for Video.

# **Anvendelse af fjernbetjeningen**

1. Oversigt over knapperne på fjernbetjeningen Port til signaloverførsel

 Knapperne på fjernbetjeningen er som vist på tegningen til højre:

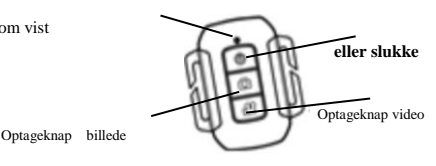

2. Sådan anvendes fjernbetjeningen:

**Du kan bruge fjernbetjeningen til at starte en videooptagelse, tage et foto eller slukke. (Den kan ikke tænde kameraet, dette skal gøres på selve apparatet). Bemærk, at fjernbetjeningen kun virker, når wi-fi-funktionen er deaktiveret.**

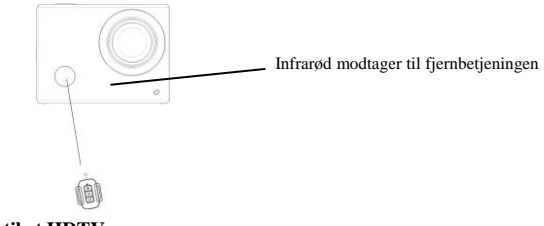

# **Tilslutning til et HDTV:**

Forbind videokameraet til et HDTV ved hjælp af et HD-kabel, som vist på tegningen herunder, hvorefter signalerne fra kameraet automatisk overføres og vises på HDTV'et. Du kan nu gennemse dine HD video- og billederoptagelser på HDTV'et.

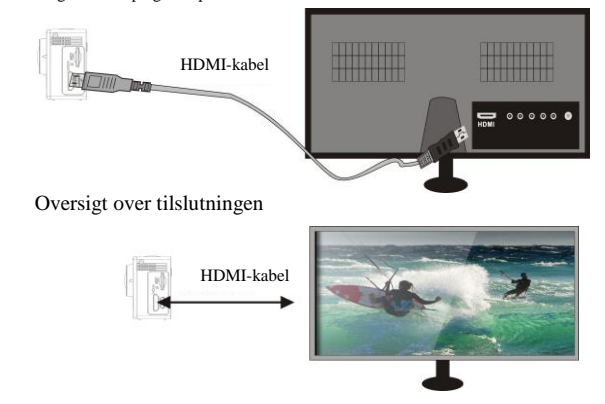

Signaloverførsel

#### **APP (til systemerne Android og iOS)**

## **I. Sådan får du fat i APP installationsprogrammet**

1. Til Android systemet skal du søge efter "DENVER ACTION CAM 2" i Play Store for at finde

# **SAC-8.01A Quick Start Guide**

#### det tilhørende installationsprogram .

2. Til IOS systemet skal du søge efter "DENVER ACTION CAM 2" i APP Store for at finde det

# tilhørende installationsprogram .

#### **II. Kamera WIFI og Systemapplikationer**

## **Android Apps**

;

1. Installér appen DENVER ACTION CAM 2 (som fås hos forhandleren eller kan hentes på internettet) til Android mobiltelefon eller tablet, hvorefter du på displayet vil kunne se ikonet

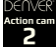

2. Sæt et hukommelseskort i kameraet og tænd. Tryk på knappen WIFI for at oprette WIFI-forbindelse, hvorefter kameraets display viser ikonet for WIFI signal, mens den eksterne skærm viser Tilslutter WIFI.

3. Aktivér WIFI på din Android mobiltelefon eller tablet og søg efter navnet DENVER ACT-8030W. Opret forbindelsen og vent, indtil systemet viser, at forbindelsen er blevet oprettet. Hvis det er første gang, du opretter WIFI-forbindelsen, skal du desuden indtaste koden: 1234567890.

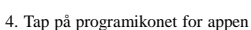

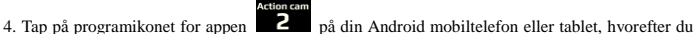

kan se direkte transmission af billederne fra kameraet (se billedet herunder), og du har nu adgang til de reletante handlinger og indstillinger.

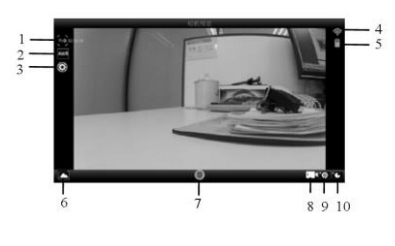

- 1. Opløsning
- 2. Hvidbalance
- 3. Indstillinger (Åbner menuen Indstillinger)
- 4. Ikon for Wi-Fi Signal
- 5. Ikon for kameraets batteristatus
- Aktiverer afspilningsfunktionen
- 7. Udløserknap
- 8. Videooptagelse

### **IOS Applications**

# **IOS Apps**

1. Installér appen DENVER ACTION CAM 2 (som fås hos forhandleren eller kan hentes på internettet) til IOS mobiltelefon eller tablet, hvorefter du på displayet vil kunne se ikonet

ヮ

;

2. Sæt et hukommelseskort i kameraet og tænd. Tryk på knappen WIFI for at oprette WIFI-forbindelse, hvorefter kameraets display viser ikonet for WIFI signal, mens den eksterne skærm viser Tilslutter WIFI.

3. Aktivér WIFI på din IOS mobiltelefon eller tablet og søg efter navnet DENVER ACTION

CAM 2 . Opret forbindelsen og vent, indtil systemet viser, at forbindelsen er blevet oprettet. Hvis

det er første gang, du opretter WIFI-forbindelsen, skal du desuden indtaste koden: 1234567890.

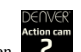

4. Tap på programikonet for appen **2** på din IOS mobiltelefon eller tablet, hvorefter du kan

se direkte transmission af billederne fra kameraet (se billedet herunder), og du har nu adgang til de

reletante handlinger og indstillinger.

- 
- 1. Optagerens ikon for batteristatus
- 2. Videoopløsning
- 3. Hvidbalance
- 4. Opsætning (Åbner menuen Opsætning)
- 5. Aktiverer afspilningsfunktionen
- 6. Timelapse funktion
- 7. Billedoptagelse
- 8. Videooptagelse
- 9. Udløserknap

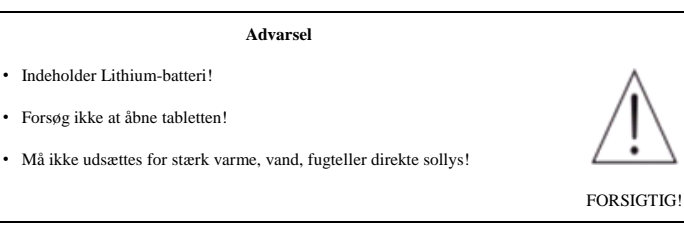

# ALLE RETTIGHEDER RESERVERET, COPYRIGHT

DENVER ELECTRONICS A/S

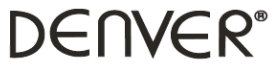

www.denver-electronics.com

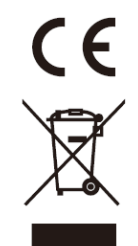

Elektrisk og elektronisk udstyr samt medfølgende batterier indeholder materialer, komponenter og stoffer, der kan være skadelige for menneskers sundhed og for miljøet, hvis affaldet (kasseret elektrisk og elektronisk udstyr og batterier) ikke håndteres korrekt.

Elektrisk og elektronisk udstyr og batterier er mærket med nedenstående overkrydsede skraldespand. Den symboliserer, at elektrisk og elektronisk udstyr og batterier ikke må bortskaffes sammen med usorteret husholdningsaffald, men skal indsamles særskilt.

Som slutbruger er det vigtigt, at du afleverer dine udtjente batterier til de ordninger, der er etablerede. På denne måde er du med til at sikre, at batterierne genanvendes i overensstemmelse med lovgivningen og ikke unødigt belaster miljøet.

Alle kommuner har etableret indsamlingsordninger, hvor kasseret elektrisk og elektronisk udstyr samt bærbare batterier gratis kan afleveres af borgerne på genbrugsstationer og andre indsamlingssteder eller bliver afhentet direkte fra husholdningerne. Nærmere information kan fås hos kommunens tekniske forvaltning.

Hermed erkærer Inter Sales A/S, at dette produkt (ACT-8030W) er i overensstemmelse med de essentielle betingelser og øvrige relevante bestemmer i Direktiv 2014/53/EU. En kopi af overensstemmelseserklæringen kan rekvireres ved henvendelse til: Inter Sales A/S Omega 5A

Soeften 8382 Hinnerup Danmark/Denmark

Importør: DENVER ELECTRONICS A/S Omega 5A Soeften 8382 Hinnerup Danmark www.facebook.com/denverelectronics